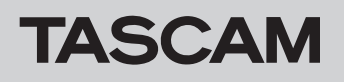

# ソフトウェアバージョンおよびファームウェアバージョンの確認方法

ソフトウェアまたはファームウェアのアップデート作業前に、現在お使いのUS-20x20のソフトウェアバージョンおよびファームウェアの バージョンを確認します。

ソフトウェアバージョンおよびファームウェアのバージョンの確認方法については、リファレンスマニュアル 第6章「Settings Panelの設定」 の「《INTERFACE》タブ画面」をご参照ください。

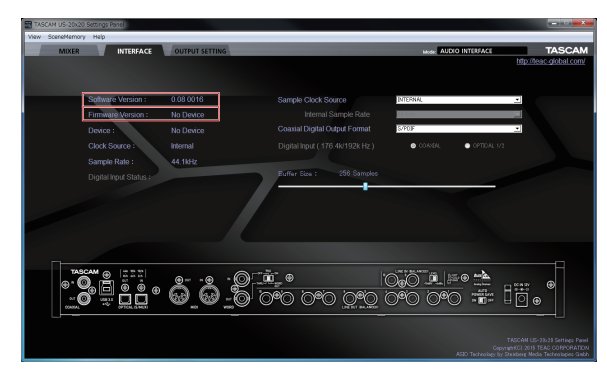

[ Windows 版《INTERFACE》タブ画面 ] **[ Mac 版《INTERFACE》**タブ画面 ]

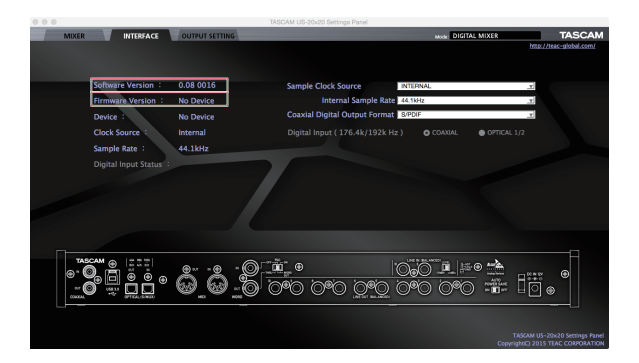

# パソコン用ソフトウェアのアップデート手順

# 準備する

- すでに最新のソフトウェアがインストールでされている場合は、アップデートを行う必要はありません。そのままご使用ください。
- Windows Updateを実行し、システムを最新の状態にしてください。
- 本体に接続されている電源以外のケーブルを全て抜いてください。
- ファントム電源スイッチをオフに設定してください。

# Windows専用ドライバーまたはMac用Settings Panelをアップデートする

#### Windows の場合

- 1. TASCAMのウェブサイト (https://tascam.jp/jp/) から、 ご使用のOSに適した最新のドライバーをダウンロードし、ご 使用のパソコンに保存してください。
- **2.** 保存したドライバー(zipファイル)をデスクトップなどに解 凍してください。
- **3. 解凍したexeファイル《TASCAM US-20x20 X.XX.exe》** (**《X.XX》**はドライバーのバージョン)をダブルクリックすると、 自動的にインストールソフトウェアが起動します。
- **4.** その後の手順は、取扱説明書の「Windows 専用ソフトウェア とSettings Panelのインストール」に記載されているインス トール手順と同じとなります。

# Mac OS X の場合

# メモ

Gatekeeperの設定により、インストール中に警告画面が出る ことがあります。Gatekeeper については、リファレンスマニュ アルの 第3章「インストール」の「Gatekeeperについて」を ご参照ください。

- **1.** TASCAMのウェブサイト (https://tascam.jp/jp/) から、 ご使用のOSに適した最新の専用ソフトウェアをダウンロード し、ご使用のパソコンに保存してください。
- **2.** 保存したSettings Panelのディスクイメージファイル**《US-20x20\_X.XX.dmg》**(**《X.XX》**はファイルのバージョン) をダブルクリックし、開いたフォルダー内の**《US-20x20. pkg》**をダブルクリックします。

### メモ

ご使用の環境により、ダウンロードしたzipファイルが解凍され ていない場合があります。その場合は、zipファイルを解凍して からディスクイメージファイルをダブルクリックしてください。

- **3.** インストーラーが起動しますので、**《続ける》**ボタンをクリッ クします。
- **4.** その後の手順は、取扱説明書の「Mac OS X 用Settings Panelのインストール」に記載されているインストール手順と 同じとなります。

# ファームウェアのアップデート手順

## 準備する

- ファームウェアのアップデートにさきがけて、取扱説明書の「専 用ソフトウェアをインストールする」の指示にしたがい、あら かじめ下記のインストールを行ってください。
	- Windows : Windows ドライバー
	- Mac : Mac用Settings Panel

本書では、すでに上記のソフトウェアがインストールされてい るものとして記述しています。

# ファームウェアアップデーターをダウンロードする

### Windows の場合

- 1. TASCAMのウェブサイト (https://tascam.jp/jp/) から、 ご使用のOSに適したファームウェアアップデーター(zipファ イル)をダウンロードし、ご使用のパソコンに保存してくださ い。
- **2.** 保存したzipファイルをデスクトップなどに解凍すると、アッ プデーターの実行ファイル (exeファイル)が生成されます。

## 接続する

- 本体とパソコンをUSB2.0ケーブルで接続します。
- 本体のUSBインジケーターが点灯していることを確認します。

# ファームウェアをアップデートする

#### Windows の場合

**1.** zipファイルを解凍し生成された実行ファイル**《US-20x20\_ firmware.exe》**をダブルクリックし、ファームウェアを起動し ます。

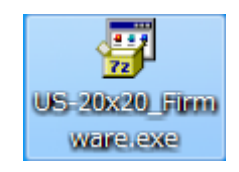

**2.** アップデーター画面の**《Firmware Update》**ボタンをクリッ クします。

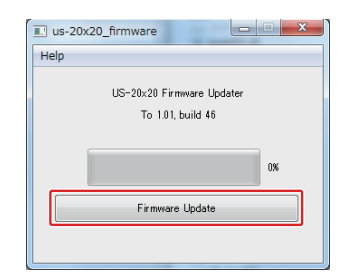

- すでに最新のファームウェアがインストールでされている場合 は、アップデートを行う必要はありません。そのままご使用く ださい。
- 本体に接続されているケーブルを全て抜いてください。
- ファントム電源スイッチをオフに設定してください。

#### Mac OS X の場合

1. TASCAM のウェブサイト (https://tascam.jp/jp/) から、 ご使用のOSに適したファームウェアアップデーター(zipファ イル)をダウンロードし、ご使用のパソコンに保存してくださ い。

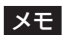

ご使用の環境により、ダウンロードしたzipファイルが解凍され ていない場合があります。その場合は、zipファイルを解凍して からディスクイメージファイルを取得してください。

**3. 《From》**に現在のファームウェアバージョン、**《To》**にアッ プデートするファームウェアバージョンが表示されます。

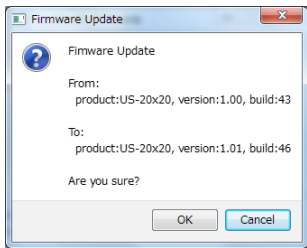

#### メモ

- アップデーターに表示されている「現在のファームウェアバー ジョン」と「最新のファームウェアバージョン」が同じ場合は、 アップデートの必要はありません。この場合、**《 》**ボタン を押してアップデートを終了してください。
- i 本機とパソコンが未接続の場合は、**《Supported hardware is not connected.》**と表示されます。この場合、下記をご 確認ください。
	- •本機の雷源がオンになっているか?
	- USB2.0ケーブルが本機とパソコンに接続されているか?
	- ·本機のUSBインジケーターが点灯しているか?

**4. 《OK》**ボタンをクリックすると、ファームウェアアップデー トが始まります。

## 注意

アップデート中はACアダプターやUSB2.0ケーブルを抜く、ま たはパソコンの電源を切らないでください。ファームウェアが 壊れて、アップデートも通常の動作もできなくなる可能性があ ります。

**5.** ファームウェアのアップデートが終了すると、以下の画面が表 示されます。

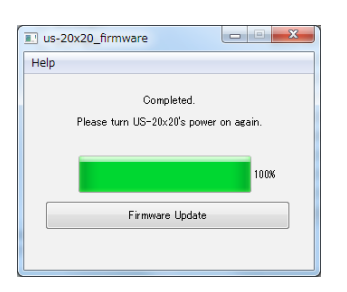

- **6.** 以上でアップデートは完了です。右上の**《 》**ボタンを押 してウインドウを閉じてください。
- **7.** アップデートの終了後に本体を使用するには、一度本体の電源 をオフし、再度電源をオンにする必要があります。

# Mac OS X の場合

**1.** 先程ダウンロードしたディスクイメージファイルをダブルク リックします。

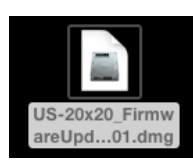

**2. 《US-20x20 firmware》**を下記のアプリケーションをダブ ルクリックし、ファームウェアアップデーターを起動します。

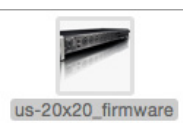

**3.** アップデーター画面の**《Firmware Update》**ボタンをクリッ クします。

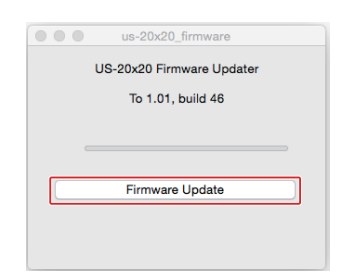

**4. 《From》**に現在のファームウェアバージョン、**《To》**にアッ プデートするファームウェアバージョンが表示されます。

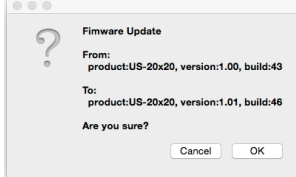

# メモ

- アップデーターに表示されている「現在のファームウェアバー ジョン」と「最新のファームウェアバージョン」が同じ場合は、 アップデートの必要はありません。この場合、**《 》**ボタンを押 してアップデートを終了してください。
- i 本機とパソコンが未接続の場合は、**《Supported hardware is not connected.》**と表示されます。この場合、下記をご 確認ください。
	- •本機の電源がオンになっているか?
	- USB2.0ケーブルが本機とパソコンに接続されているか?
- ·本機のUSBインジケーターが点灯しているか?
- **5. 《OK》**ボタンをクリックするとファームウェアアップデート が始まります。

# 注意

アップデート中はACアダプターやUSB2.0ケーブルを抜く、ま たはパソコンの電源を切らないでください。ファームウェアが 壊れて、アップデートも通常の動作もできなくなる可能性があ ります。

**6.** アップデートプロセスが終了すると、下記の画面が表示されま す。

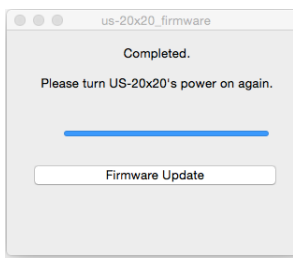

- **7.** 以上でアップデートは完了です。左上の**《 》**ボタンを押し てアップデーターを閉じてください。
- **8.** アップデートの終了後に本体を使用するには、一度本体の電源 をオフし、再度電源をオンにする必要があります。